## **<LOGO>**

# **Beste \*|MERCHANT\_NAME|\* ,**

# Hartelijk dank voor je registratie en welkom bij CCV-Connect! Het programma van de **<naam> cadeaukaart.**

Hierbij ontvang je aanvullende informatie en instructies voor het afwaarderen van de cadeaukaarten. Het is belangrijk dat je alle informatie doorneemt en de stappen doorloopt.

#### **INLOGGEGEVENS:**

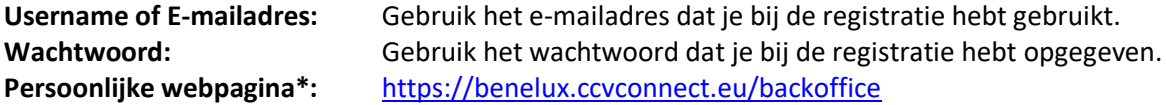

*\*Via de persoonlijke webpagina kun je jouw bedrijfsinstellingen wijzigen, de cadeaukaarten afwaarderen en heb je real-time inzicht in de ingewisselde cadeaukaarten en wat er aan jou is uitbetaald.*

Als je je wachtwoord bent vergeten dan kun je die [resetten.](https://benelux.ccvconnect.eu/admin/resetpassword1_1?env=connect-benelux)

#### **AFWAARDEREN CADEAUKAARTEN:**

De cadeaukaarten die worden ingewisseld kunnen op de volgende manieren worden afgewaardeerd. **Optie 1:** afwaarderen via de QR code op de achterzijde van de cadeaukaart. Hiervoor dien je een app te downloaden, zie optie 1: afwaarderen via APP CCV Connect'.

**Optie 2:** afwaarderen via het de webpagina van CCV Connect op jouw PC, zie optie 3: afwaarderen via PC.

We raden aan om (wanneer mogelijk) alle opties in te stellen zodat je de cadeaukaarten op verschillende manieren kunt afwaarderen.

## **Optie 1: afwaarderen via App 'CCV Connect'**

Download de 'CCV Connect' app op je telefoon(s) en/of tablet(s). Link Android gebruikers: CCV Connect - [Apps op Google Play](https://play.google.com/store/apps/details?id=be.j4s.payment.products.sva.frontend.android.connect&hl=nl&gl=US) Link IOS gebruikers[: CCV Connect in de App Store \(apple.com\)](https://apps.apple.com/nl/app/ccv-connect/id1261761884)

Gebruik voor het inloggen het e-mailadres en wachtwoord dat je tijdens de registratie hebt aangemaakt. Met deze app kun je de cadeaukaart scannen om af te waarderen of het resterende saldo opvragen. Tip: Installeer deze app op meerdere telefoons/tablets zodat iedere medewerker de cadeaukaarten kan afwaarderen.

- 1. Open de app en log in
- 2. Scan de QR-code op cadeaukaart (de waarde verschijnt in beeld)
- 3. Kies voor 'Afwaarderen'
- 4. Toets het bedrag in
- 5. Bevestig met 'Afwaarderen'

## **Optie 2: afwaarderen via PC**

Ga naar de [Connect backoffice](https://benelux.ccvlab.eu/backoffice) en login met het e-mailadres en wachtwoord dat je tijdens de registratie hebt aangemaakt. Ga in het menu naar "Cadeaukaart" en klik op "Transacties"

- 1. Klik vervolgens rechts bovenaan op "innen"
- 2. Geef het bedrag in dat je van de kaart wenst te halen
- 3. Voeg de kaart toe door de QR-code te scannen met de webcam, of het kaartnummer handmatig in te geven\*.
- 4. Klik rechts bovenaan op 'Voltooien'.

\* Als je kiest om het kaartnummer handmatig in te vullen, klik dan ook nog op het groene plusje.

[Handleiding voor het afwaarderen via de PC](https://ccvconnect.freshdesk.com/support/solutions/articles/43000591821-hoe-kan-ik-een-cadeaubon-afwaarderen-in-de-connect-backoffice-)

## **Handig dashboard**

Voor je eigen zaak is er een dashboard beschikbaar. Ga hiervoor naar de [Connect backoffice](https://benelux.ccvlab.eu/backoffice) en meld je aan met het e-mailadres en wachtwoord dat je tijdens de registratie hebt aangemaakt. In deze omgeving kan je jouw bedrijfsinstellingen wijzigen of precies zien welke cadeaubonnen er in jouw zaak zijn ingewisseld en wat er aan jou is uitbetaald.

## **De kosten**

Als ondernemer betaal je <x% / geen> provisie. Het afgewaardeerde bedrag zal <eventueel onder aftrek van provisie></mark> aan jou uitgekeerd worden op het rekeningnummer dat je bij de registratie hebt opgegeven.

## **Snelle uitbetaling**

<naam stichting> zal één keer in de <aantal> weken de betalingen overmaken op het door jullie opgegeven bankrekeningnummer.

## **Lancering cadeaukaart**

De lancering van de cadeaukaart staat gepland op <datum>.

## **Vragen**

Heb je nog vragen? Neem dan contact op met de <centrummanager via telefoonnummer of via de website>.